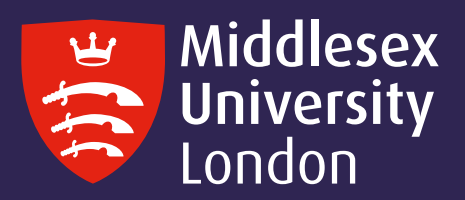

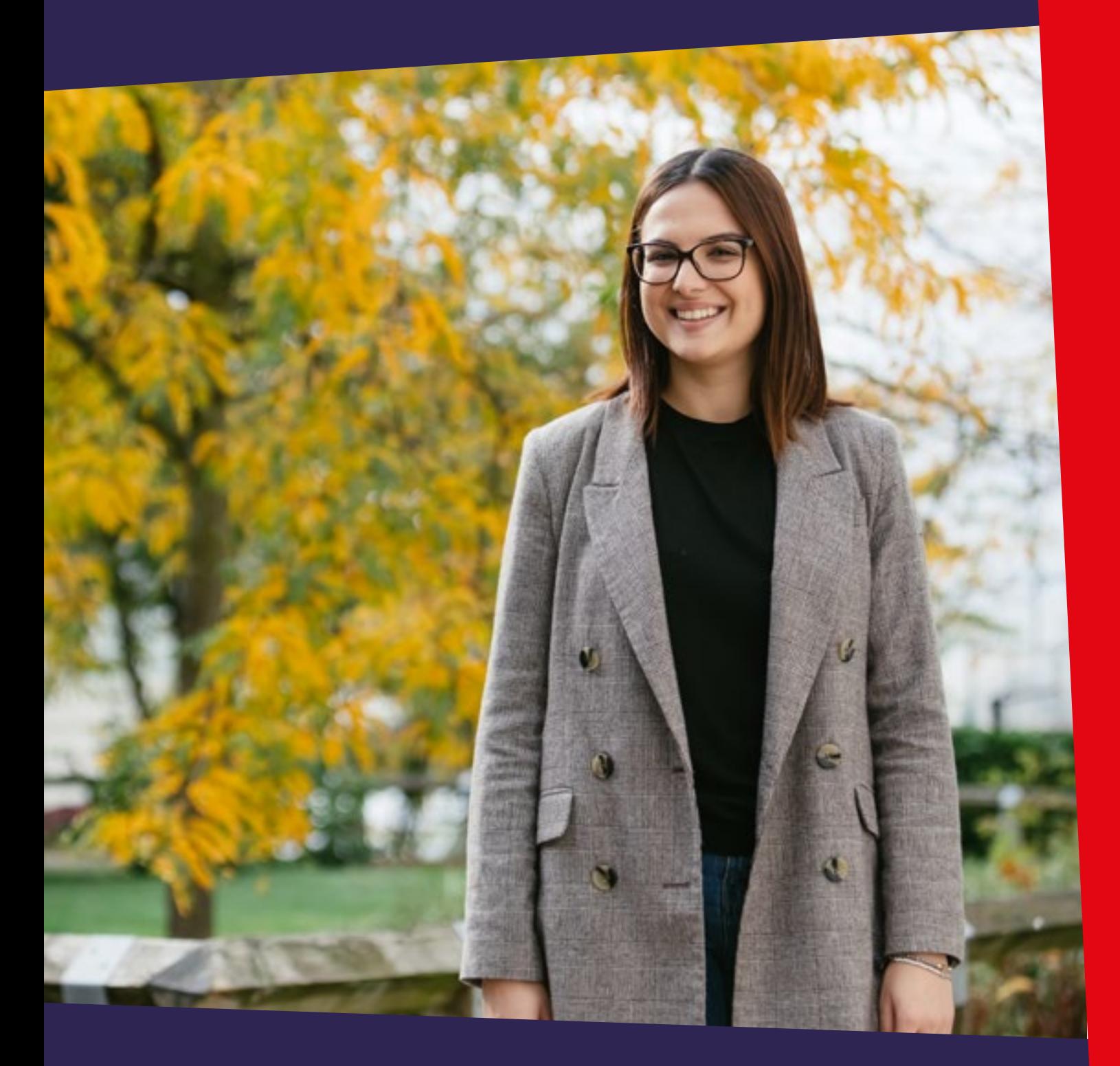

# UniHelp Online Guide 2023 A practical guide to your personalised help portal

### **Contents**

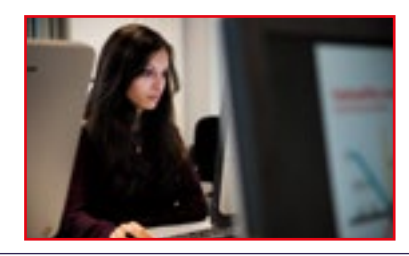

### Welcome to UniHelp Online Page 3

How to access UniHelp Online Page 4

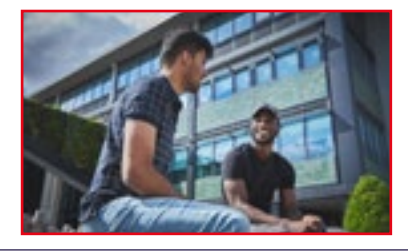

Accessing UniHelp Online from myUniHub Page 5

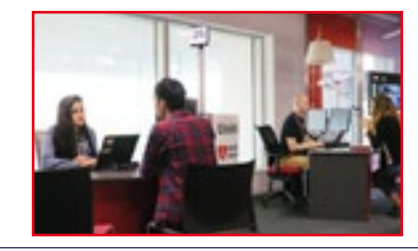

How to search FAQs Page 6

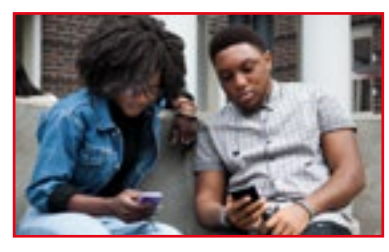

How to submit a query to UniHelp Page 7

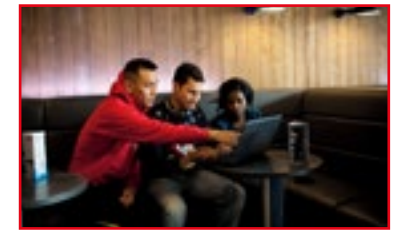

How to view your enquiry or track its progress Page 9

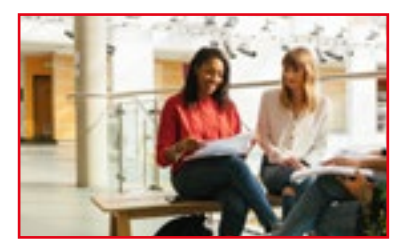

### Welcome to UniHelp Online

UniHelp is your first point of call for information and advice that includes receiving support in person at the UniHelp desk by phone or Chat. You can also access help via your My Enquiries Portal.

UniHelp Online portal can be accessed through myUniHub or directly via https://unihelponline.mdx.ac.uk provides you with the following services:

- Search an extensive FAQ database
- Submit a query and get a unique reference number
- Track the progress of a query and receive automatic updates by email or text
- Give feedback on the service and responses received
- Book an appointment with a specialist Advisor
- Book a place on a support event

This guide will take you through the help portal step-by-step. For further help and support, view our opening times or if you would like to share your views, visit http://unihub.mdx.ac.uk/unihelp

How to update / Reply to an enquiry Page 11

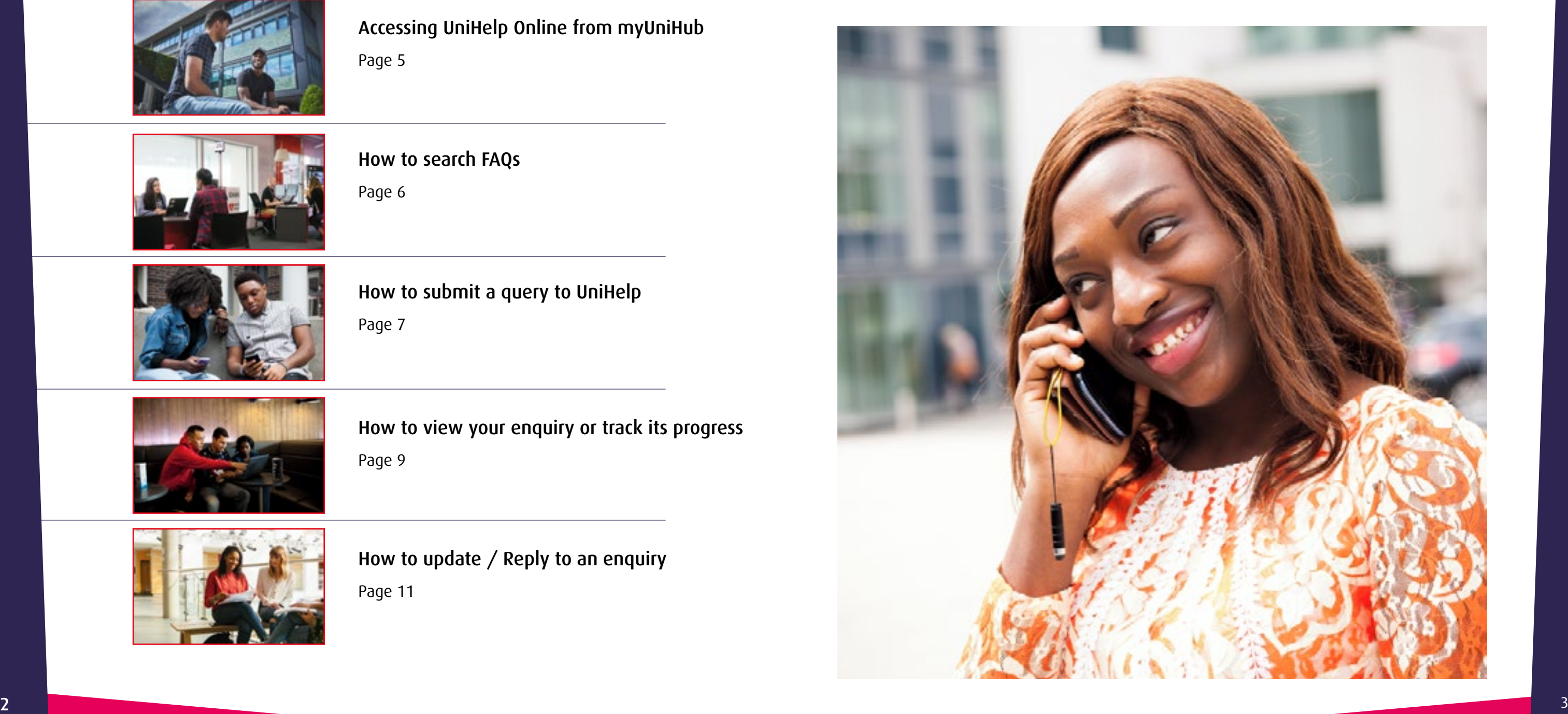

## Accessing UniHelp Online from myUniHub

- 1. Go to UniHub at https://unihub.mdx.ac.uk
- 2. Click on myUniHub from the top menu, then sign in using your IT UserID and password e.g. AB123 followed by your password.

3. Go to the My Middlesex page and click on UniHelp Online Portal from your Key Contacts Portlet or, you can also access it from the UniHelp portlet from the Help page.

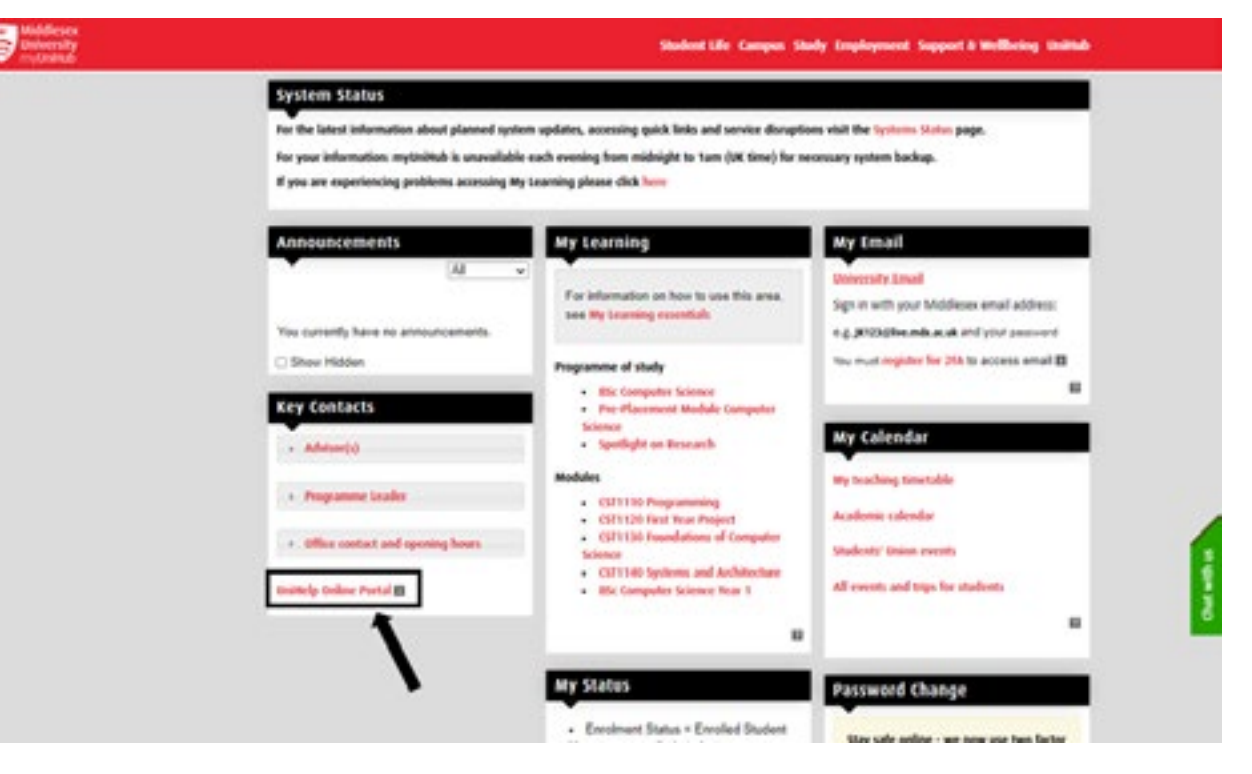

4. To access your UniHelp Online Portal you will first need to authenticate with your university email address followed by your password e.g. AB123@live.mdx.ac.uk

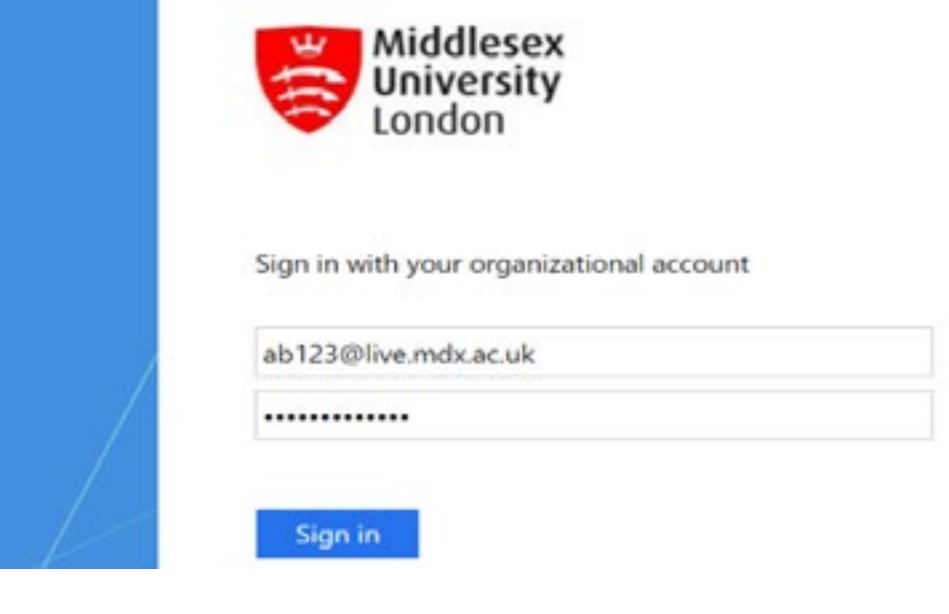

**Online enquiries** You can submit an enquiry at any time by completing an Enquire

0044208 411 6060 (International)

With Us form. Plagea he gware that the live access channels. (above) will ususally provide a quicker response to your query. There may be a delay in responding to online enquries during busy times.

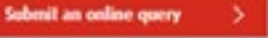

### How to access UniHelp Online

To access UniHelp Online from UniHub, go to https://unihub.mdx.ac.uk/unihelp

Here, you can search FAQs and submit a query. You will be prompted to sign in to myUniHub and once you have successfully logged in, you will be able to access the UniHelp portlet from the Help Page.

If you have difficulty signing in to myUniHub, you can use our Chat service by clicking on the Chat with us button or click Submit an Online Query to get in touch without having to sign in.

UniHelp - your first point of call for general student enquiries

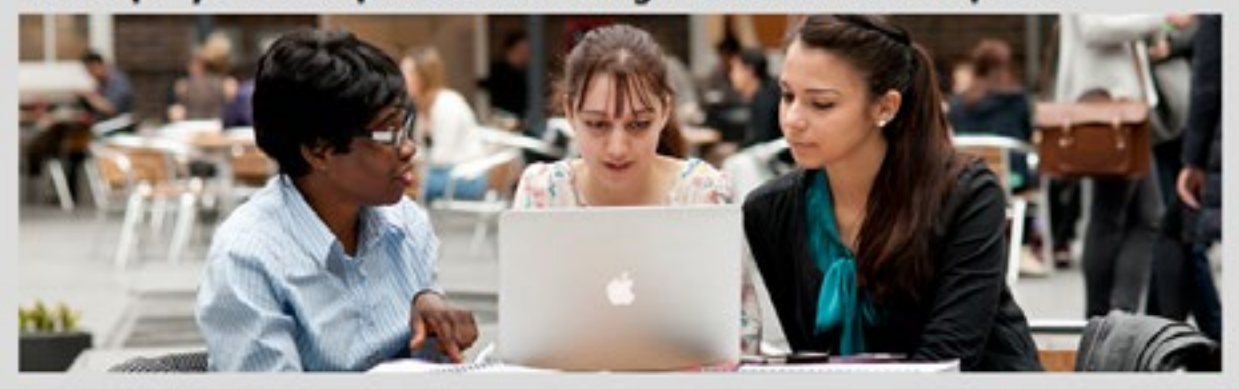

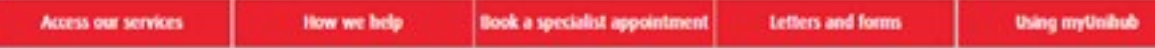

### **UniHelp Opening Times**

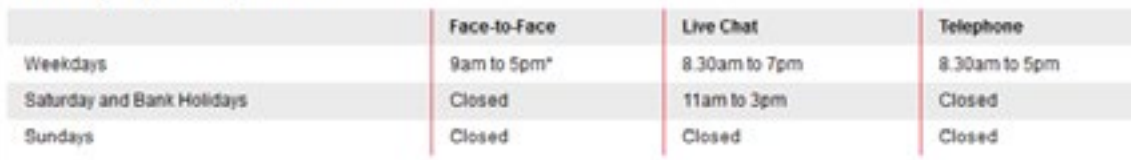

You can submit an online query at any time.

\* - Access channels will open at 10am on Wednesdays, with a ring bell service for escalated queries, apart from peak times during Welcome periods and immediately following Progression Boards

### **Access our services**

### Face-to-Face

On campus enquiries can be made face-to-face on the Ground Floor of Sheppard Library

### Live Chat

**Telephone** 

You can also call us on:

020 8411 6060 (UK)

If you're off campus you can also contact us via chat.

hat with ox

### **My Enquiries**

**FAQs** 

You can manage your current enquiries, create new enquiries and book appointments through your own personal help portal.

It might be that your question has already been answered. Why

not check our FAQ section to save yourself time.

**My Enquiries Portal** 

rad our FADs

### Book an appointment

Some specialist services offer appointments. To see a list of these and to book an appointment, click below.

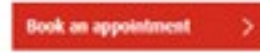

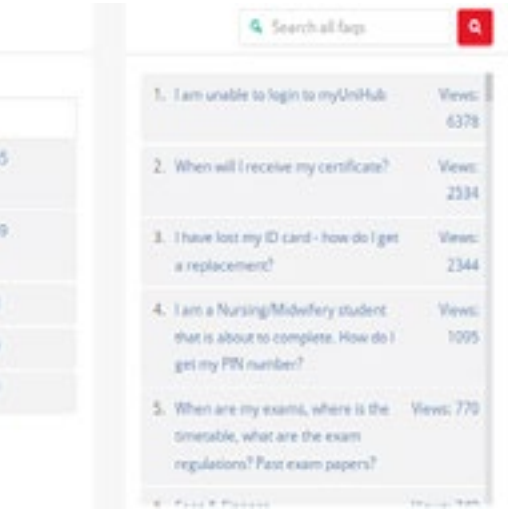

### How to search FAQs

Many of the answers to your general enquiries can be found by searching our list of FAQs.

1. Click on Search FAQs option from the top right corner

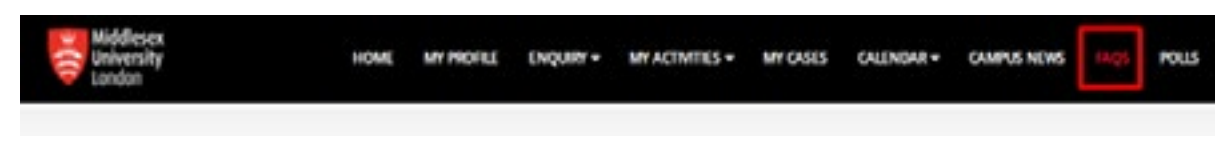

- If you would like to submit a query to UniHelp:
- 1. Click on **Enquiry** from the top menu
- 2. Select Make an Enquiry from the drop down menu

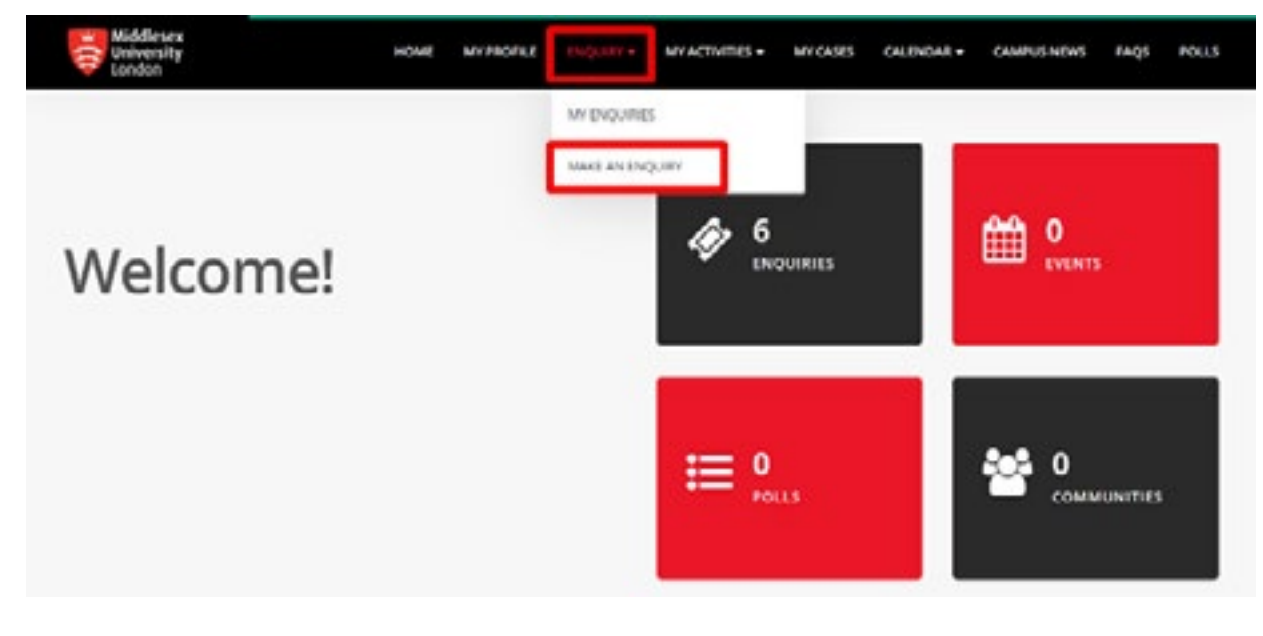

2. FAQ screen will appear with a search bar

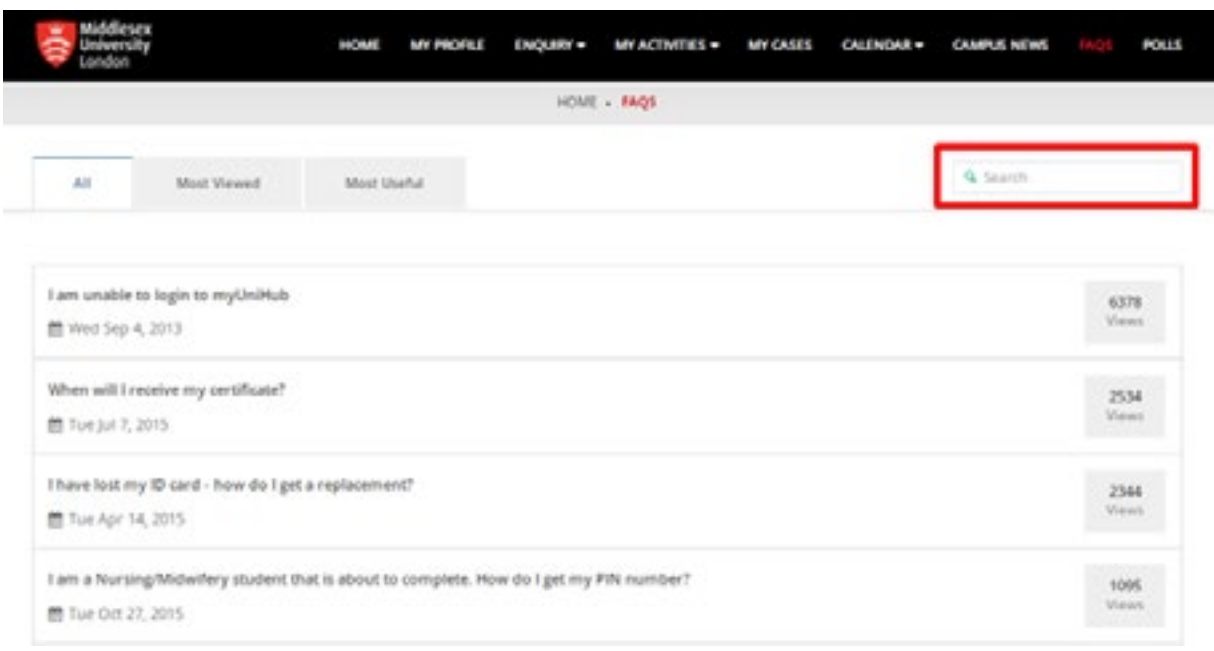

- 3. From the left menu, select the status of your enquiry
- Open
- Closed
- Unread

## How to submit a query to UniHelp

3. Type in the subject of the enquiry in one or two key words. You will then be presented with FAQs relating to your enquiry.

Make an Enquiry

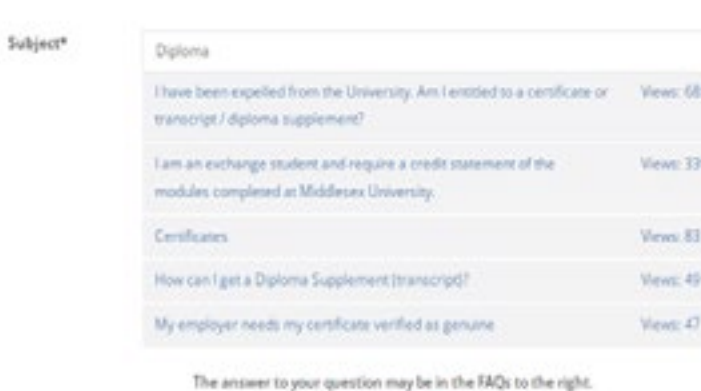

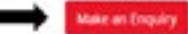

If you would like to submit a query to UniHelp:

5. Under the Description box, enter a clear and concise description of your enquiry. Include as much detail as possible.

- 1. Select Enquiries from the top menu followed by My Enquiries
- 2. Or return to your UniHelp Online portal landing page by clicking Home and then select Enquiries

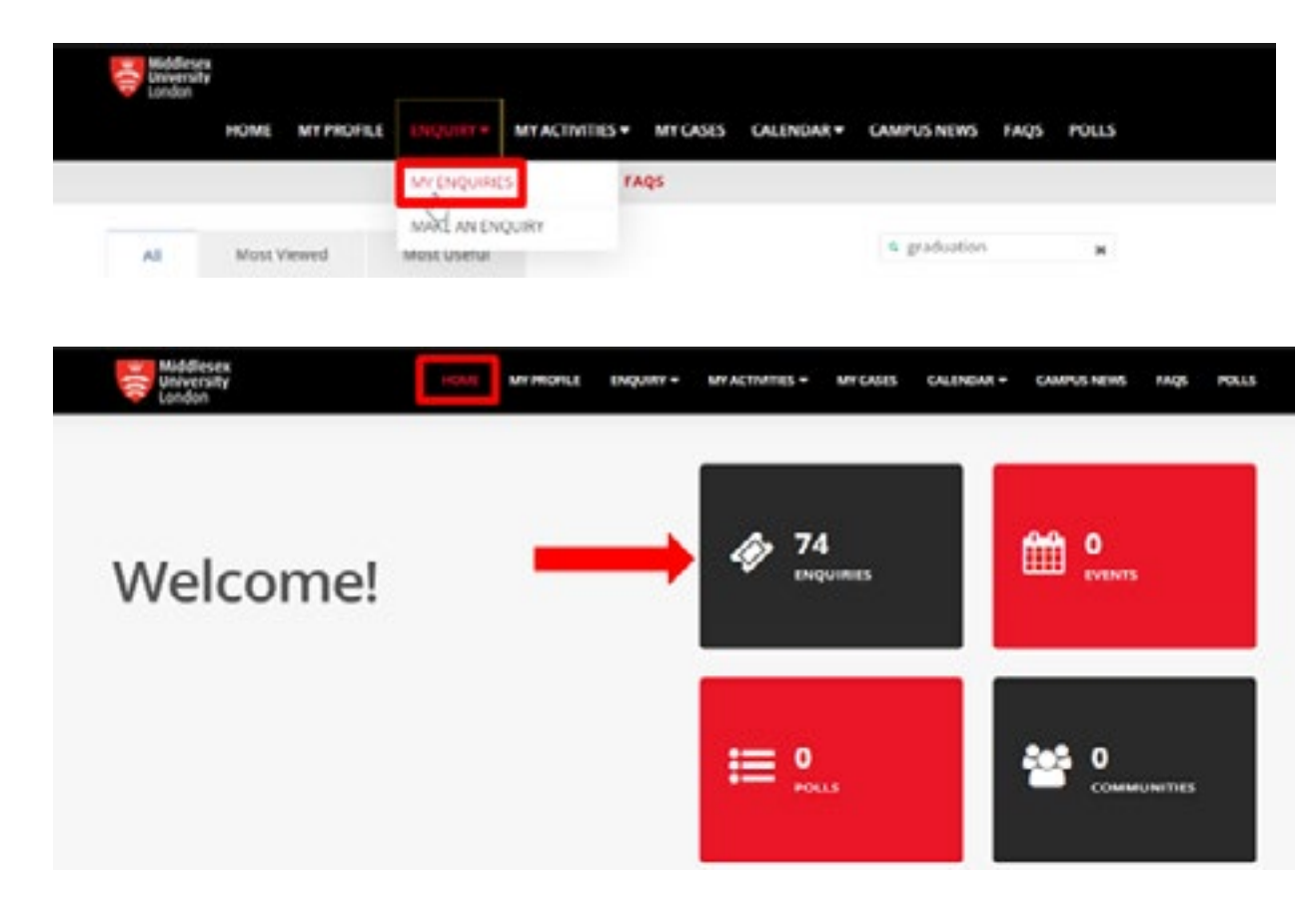

6. Click Attach files button to add any relevant files which could help us resolve your issue.

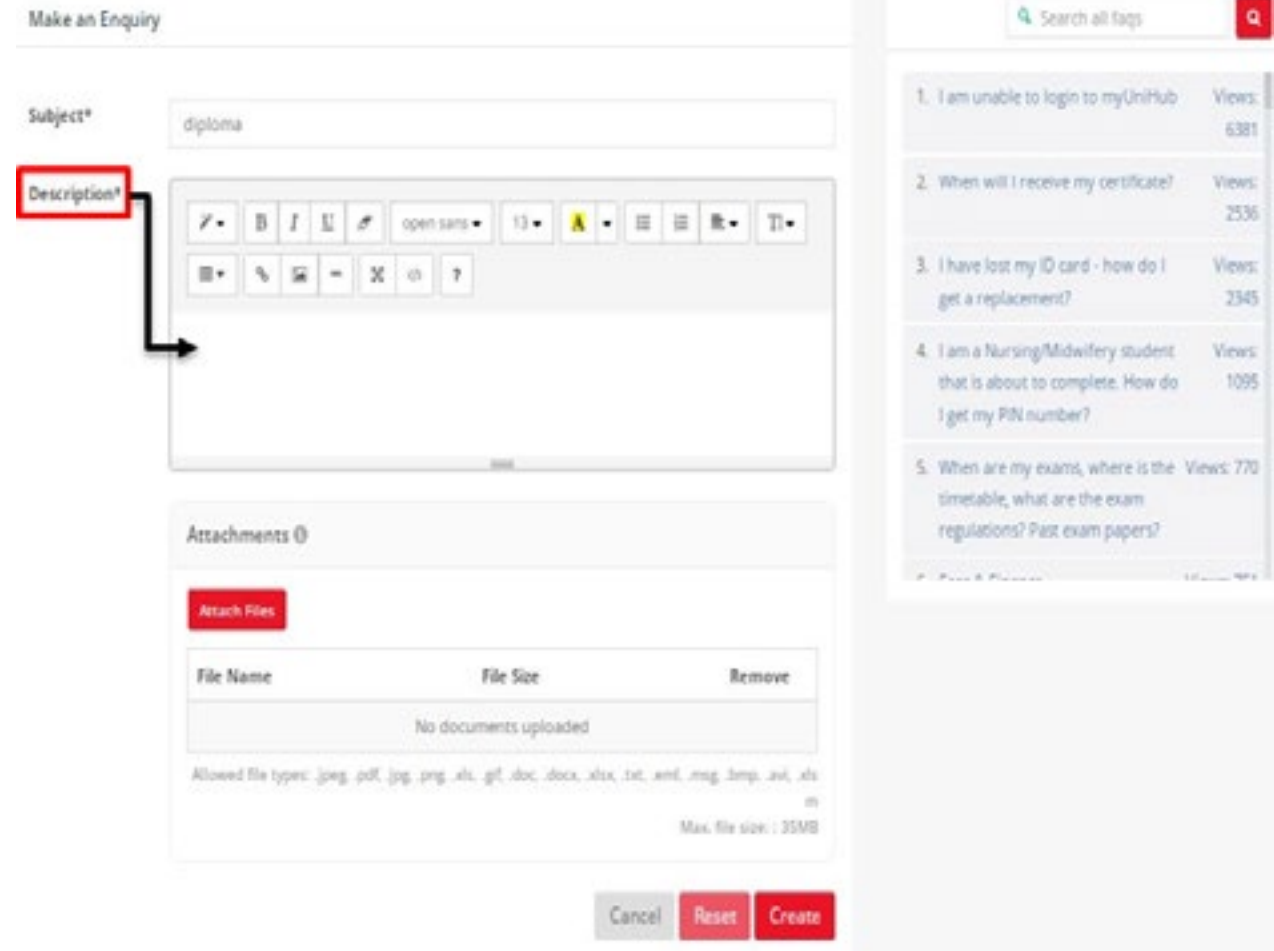

7. Click on Create to submit your enquiry

## How to view your enquiry or track its progress

- 3. From the left menu, select the status of your enquiry
- Open, Closed or Unread

 $\bullet$ 

 $\frac{1}{2}$ 

4. If our FAQs do not answer your query or you require more information, click on the Make an Enquiry button.

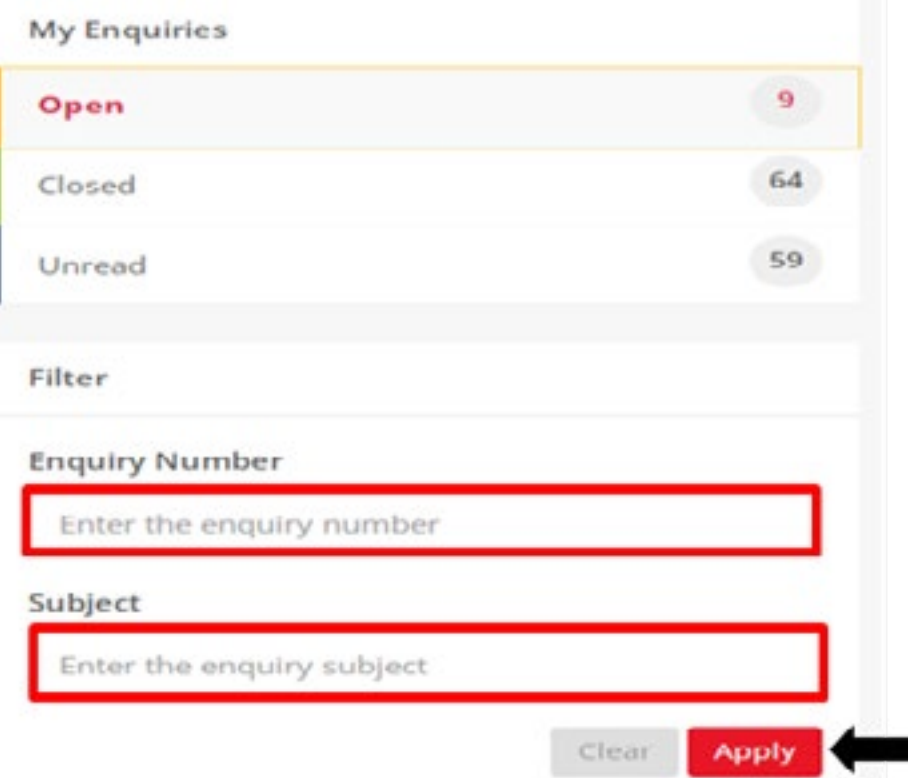

## 4. To filter your search, enter an enquiry number and / or subject and click the Apply button **How to Update or Reply to an Enquiry**

1. Click on the enquiry / ticket number

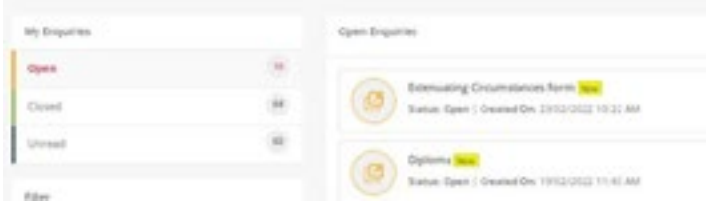

- 2. Under Notes add your response or comments
- 3. Click Attach files to add any necessary files (if appropriate to your enquiry)

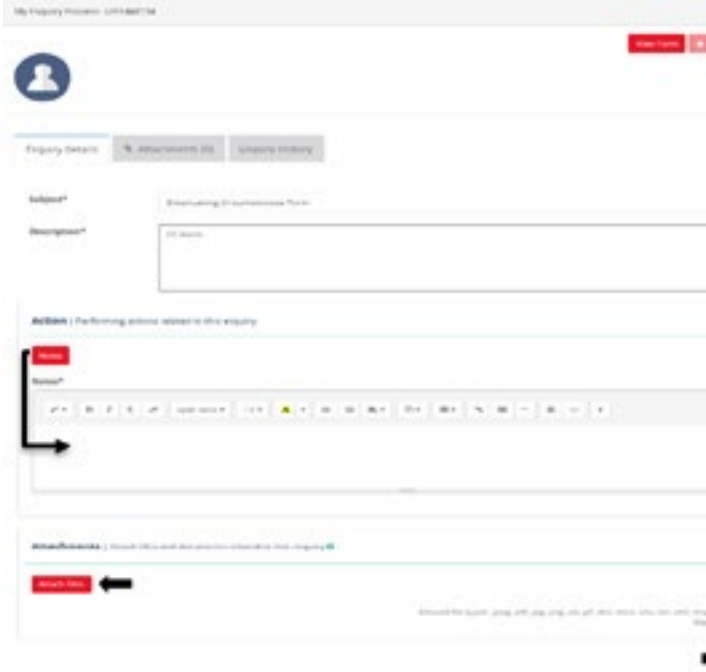

4. Once you are done with your response, click the Submit button at the bottom

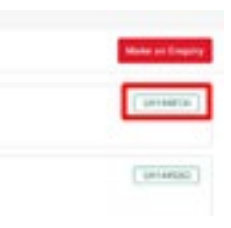

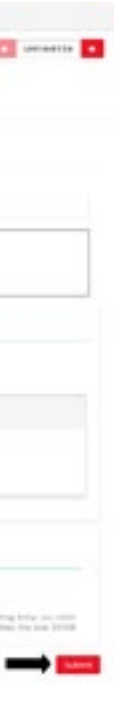

5. Click on View form from the top right to view a submitted form

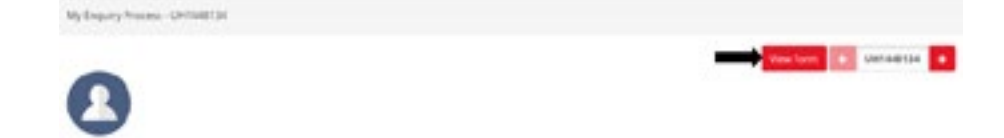

6. Click on Attachments tab to view any attached files

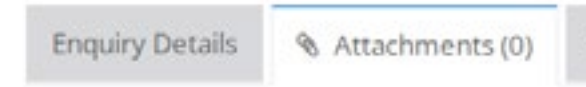

Enquiry History

7. Click on Enquiry History tab to view all communication history

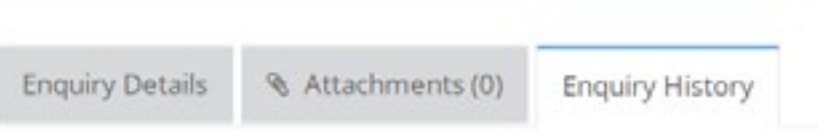

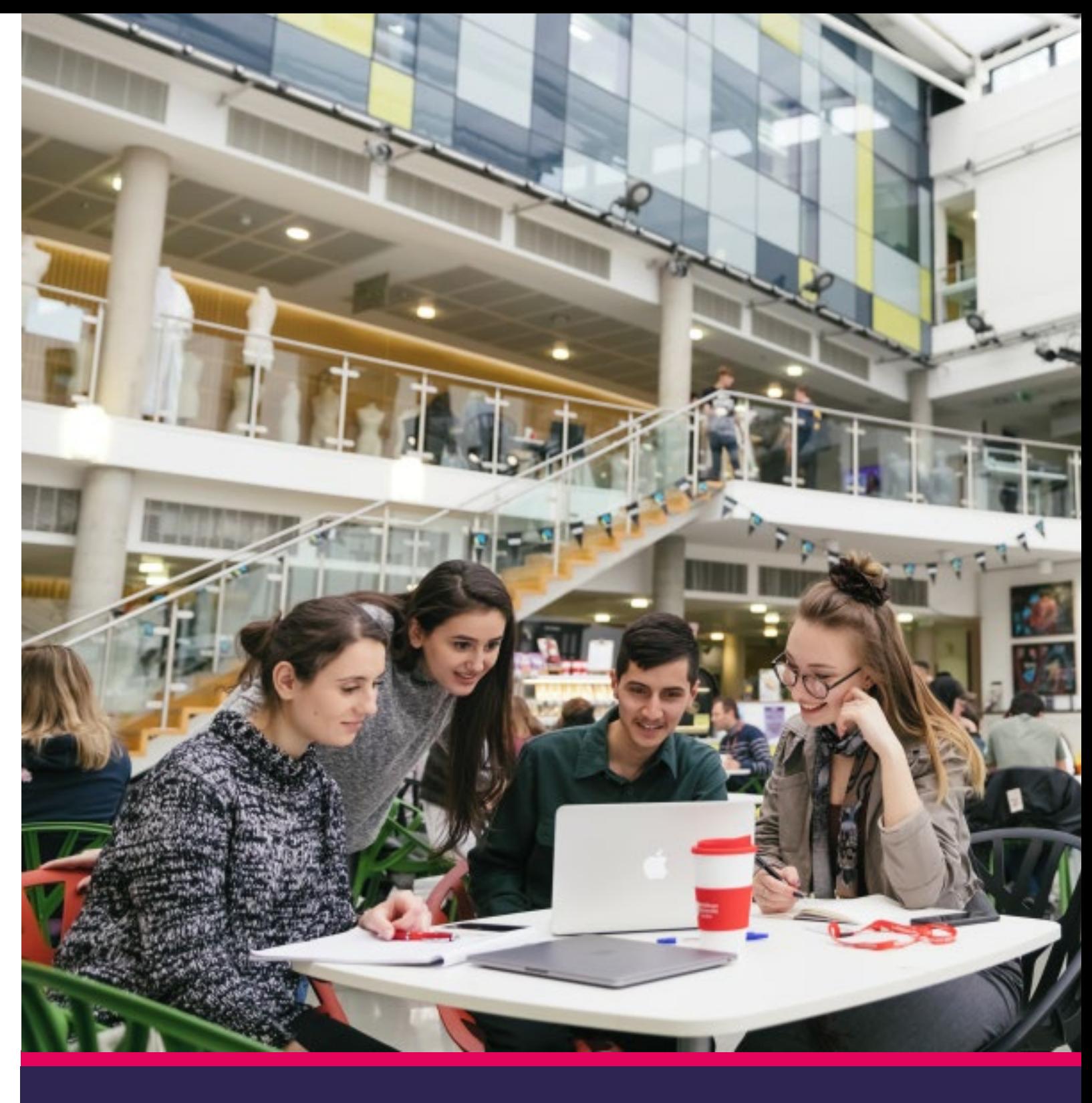

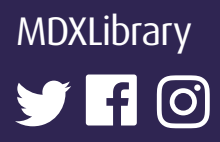

UniHelp: **<https://unihub.mdx.ac.uk/unihelp>**

myUniHub: Visit myUniHub Help page to access UniHelp portlet **<https://myunihub.mdx.ac.uk>**

Phone: +44 (0)20 8411 6060